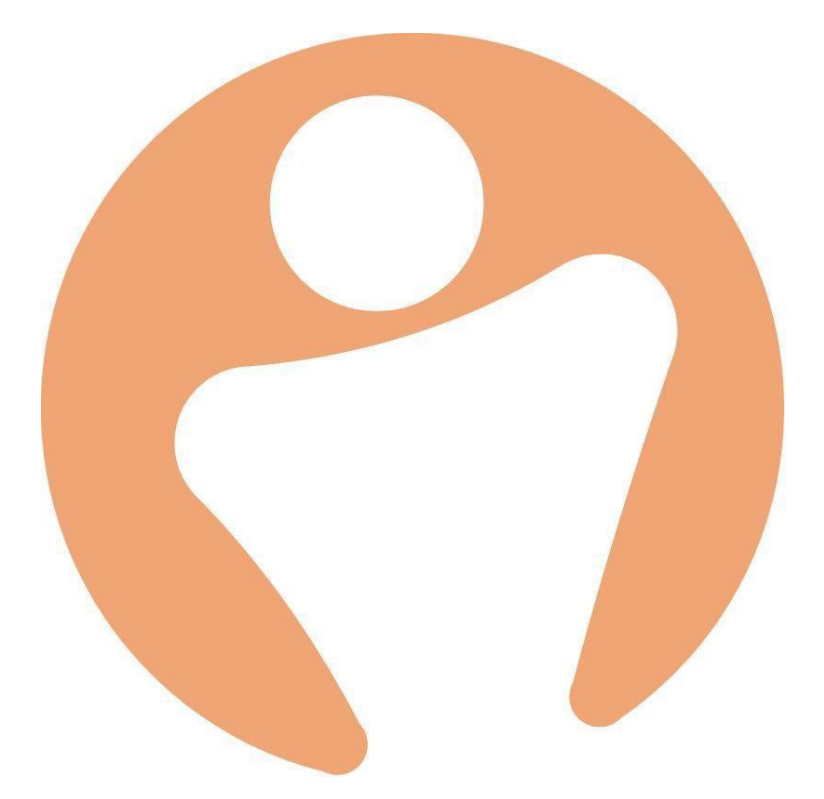

# DPN Integration

Author: Abbi Melville Date: 18/09/2020 Version 1

## **Table of Contents**

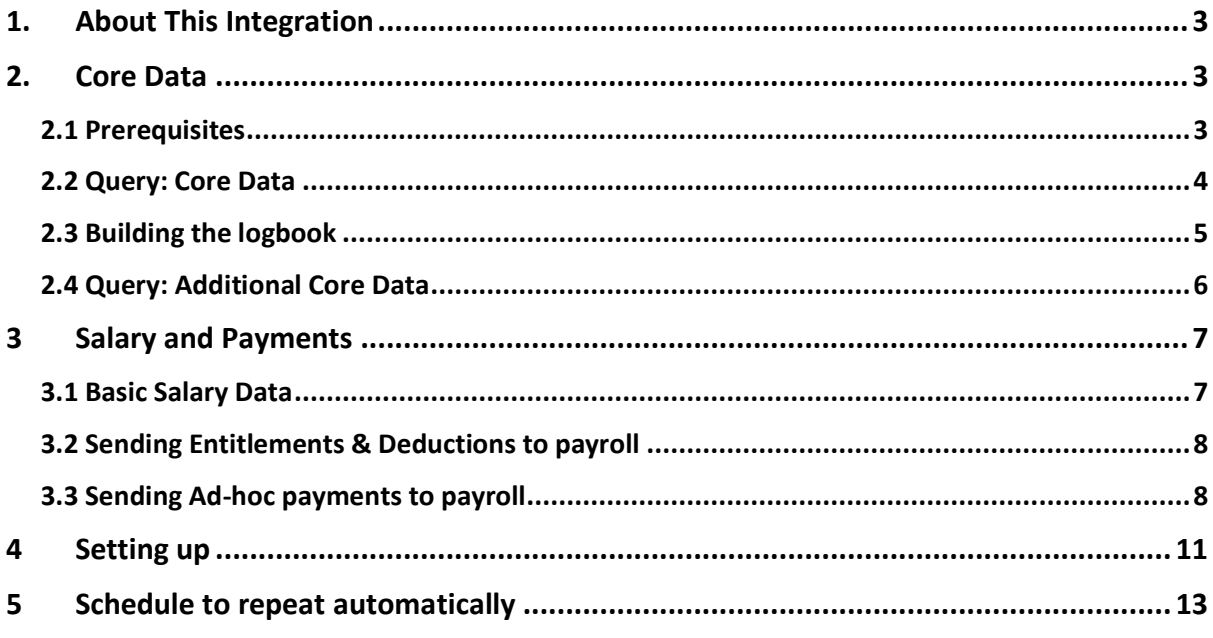

# <span id="page-2-0"></span>1. About This Integration

This integration allows you to generate payroll extract files that can then be loaded directly into DPN Payroll.

There are many types of data that you'll need from People to pull into DPN. To gather this data, you'll first need to create some queries and logbooks within PeopleHR which is where the required information is pulled from.

# <span id="page-2-1"></span>2. Core Data

#### <span id="page-2-2"></span>2.1 Prerequisites

Core data consists of standard information used to identify an employee such as their name, job role, contact details etc. Some fields will be named differently in People as to what will fields will be populated in DPN Payroll.

These are stated below as *DPN Field = PeopleHR field*

- Employee Number = Employee ID
- Occupation = Job Role
- Left Date = Final Day of Employment
- Surname = Last Name
- $\bullet$  Forename(s) = First Name
- Account No = Account Code
- Sort code = Bank Code
- Part time / Full time = Employment Type

The following are hardcoded values that will pull into the core employee extract and cannot be changed.

- Payroll Status: (Active/Inactive)
- Status: (New/Update/Leaver)
- Initial: (Take the first letter of the FirstName and first letter of the LastName)
- NI/SS Category: (Take the last letter from the NI number)

## <span id="page-3-0"></span>2.2 Query: Core Data

The query builder lets you extract information from the system into the form of a report, if you are unfamiliar with this feature, check out:

<https://help.peoplehr.com/reports-queries-data/queries-how-to-create-a-query>

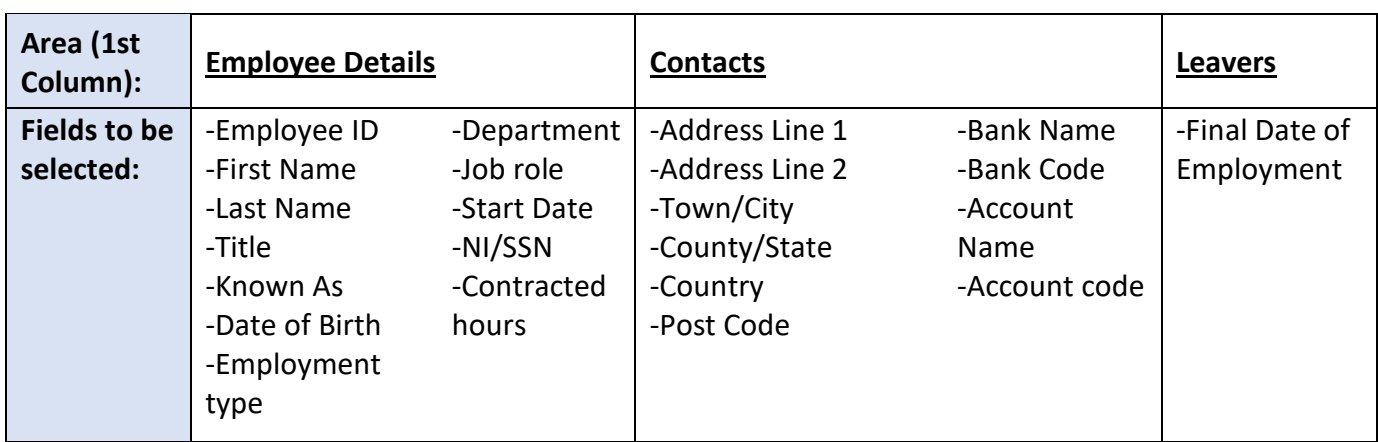

1. See the below table on what areas to select for this query.

2. No filters are required for this query, so you can skip the next step.

3. You can then name the query. This should be named exactly how shown below:

#### 'Payroll : DPN'

*Please note: This data will not pull through the integration if the query is not named as shown.*

#### <span id="page-4-0"></span>2.3 Building the logbook

Next you'll need to create a custom logbook screen. If you are unfamiliar with this feature, please see:<https://help.peoplehr.com/logbook/customise-the-logbook>

Logbook Name: Payroll Details

- Field 1 (Dropdown): Marital Status
- Field 2 (Text field): Tax Reference
- Field 3 (Dropdown): Tax Code
- Field 4 (Dropdown): Payment method.
- Field 5 (Text field) : NI Table

Your logbook should look something like this:

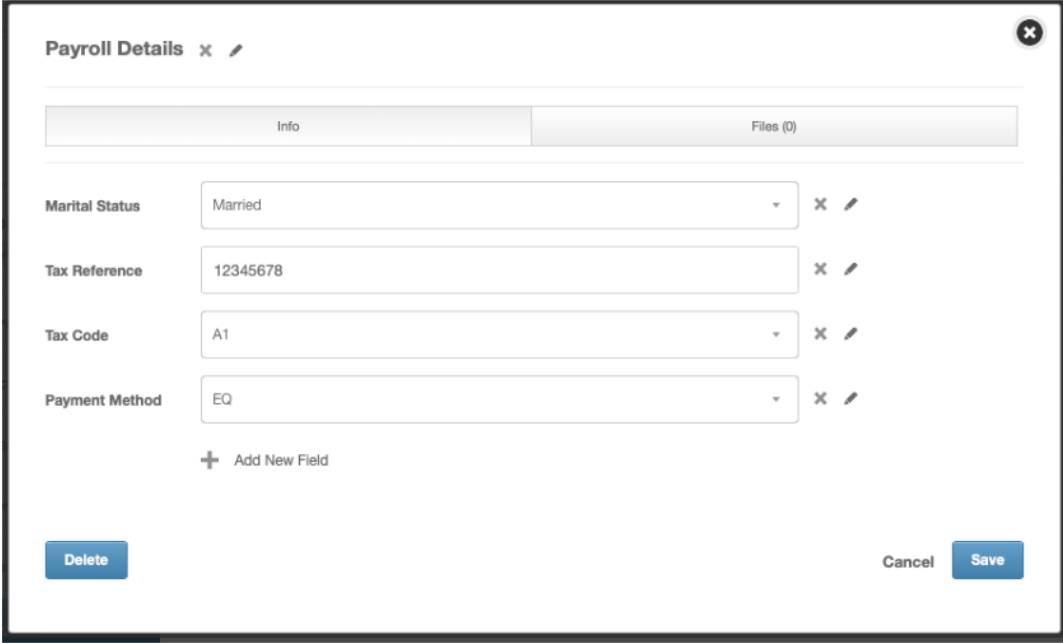

#### <span id="page-5-0"></span>2.4 Query: Additional Core Data

Now that you have created the above logbook, you can build a query to pull this information into the extract.

1. See the below table on what areas to select for this query.

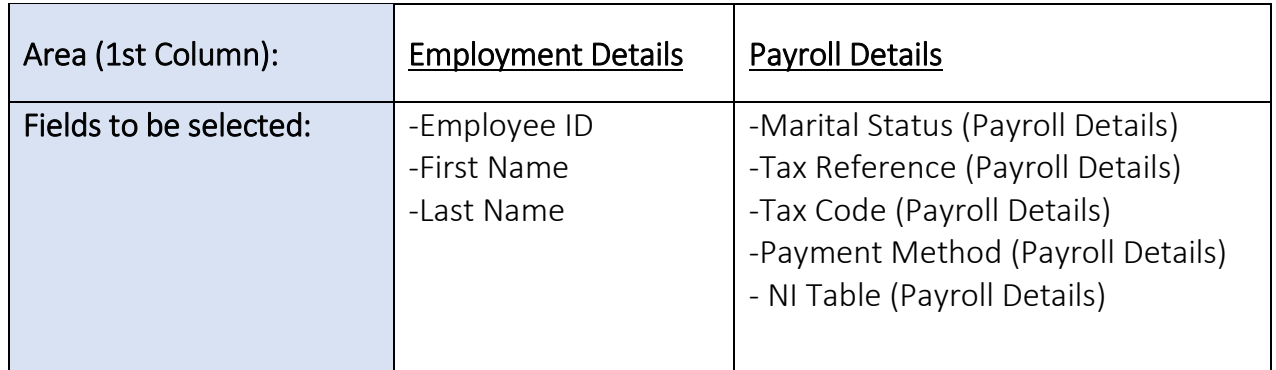

Here's a screenshot to guide you:

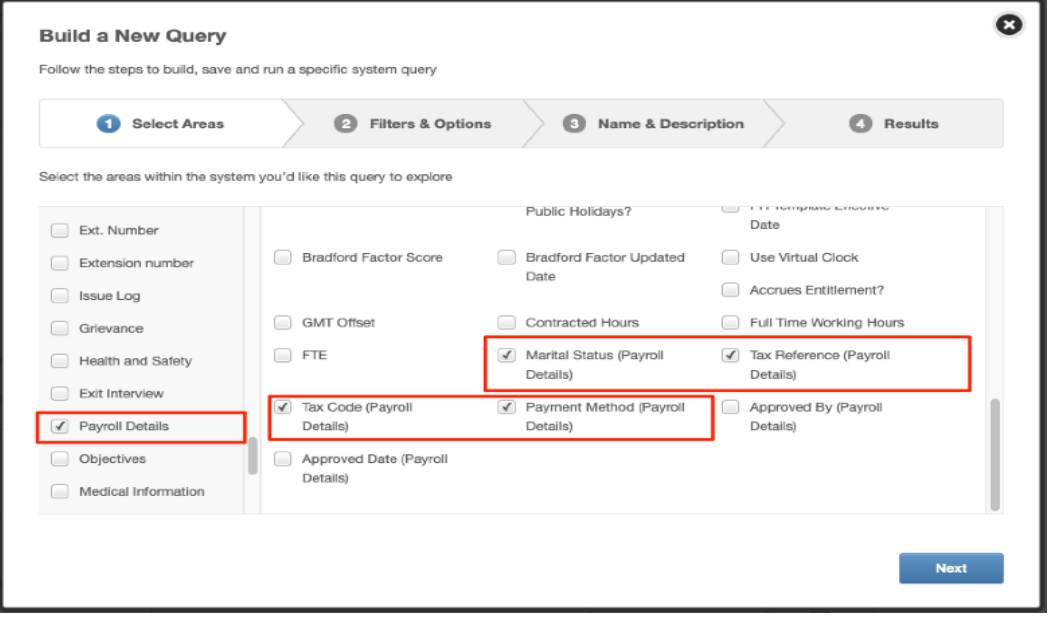

- 2. No filters are required for this query, so you can skip the next step.
- 3. You can then name the query. This should be named exactly how shown below:

#### 'Payroll : DPN Custom'

# <span id="page-6-0"></span>3 Salary and Payments

#### <span id="page-6-1"></span>3.1 Basic Salary Data

Before extracting salary data, you'll need to ensure that your employees have a salary record in their Personal tab. On how to add salaries, please see: <https://help.peoplehr.com/employee-profile/addamend-employee-salary>

The following table explains how you should record an employee's salary within People HR based on their salary type, and how the tool will then calculate their pay based on the selected payroll start and end date.

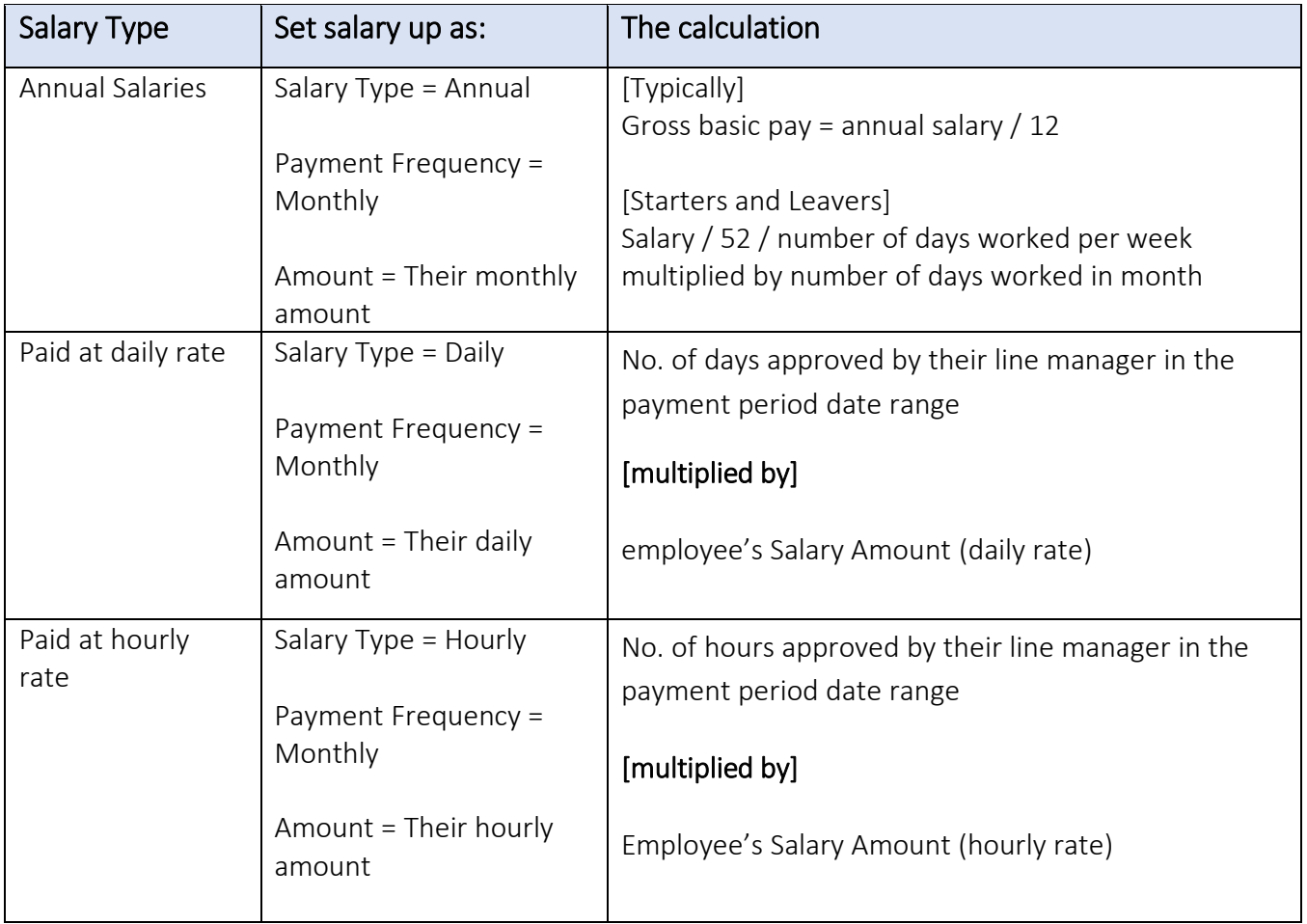

You do not need to build a query on this data, the tool will pick this up automatically.

#### <span id="page-7-0"></span>3.2 Sending Entitlements & Deductions to payroll

If you want to include entitlements and deductions, you'll need to ensure that your employees have their entitlements and/or deductions added to their salary record.

You can add this when first creating the employee's salary record (Personal tab) or at a later date.

You can also add this information in bulk:

- [Click here for the article on bulk entitlements](https://help.peoplehr.com/en/articles/1716206-bulk-actions-salary-entitlement)
- [Click here for the article on bulk deductions](http://help.peoplehr.com/bulk-actions/bulk-actions-salary-deductions)

You do not need to build a query on this data, the tool will pick this up automatically.

#### <span id="page-7-1"></span>3.3 Sending Ad-hoc payments to payroll

A logbook is required to record ad-hoc pay adjustments.

Logbook Name: Ad-hoc Pay Adjustments

- Field 1 (Dropdown): Payment or Deduction
- Field 2 (Dropdown): Type
- Field 3 (Number field): Amount
- Field 4 (Date field): Payment date

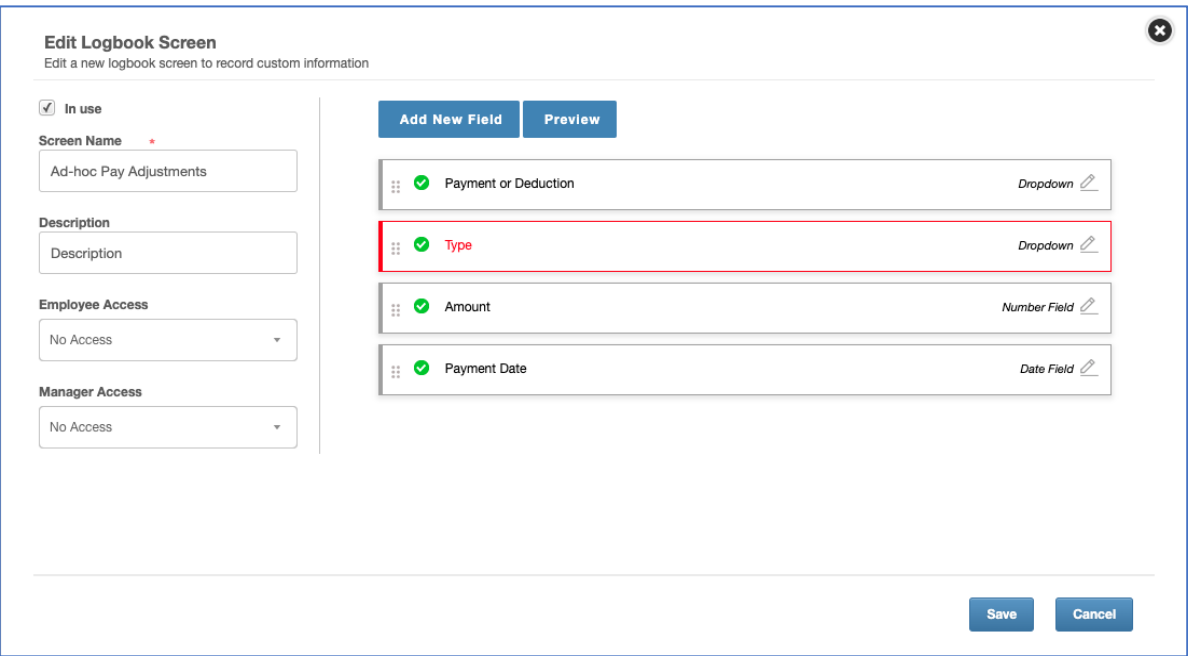

You'll then need to create a query to capture the logbook data.

Query Name: Payroll : Ad-hoc

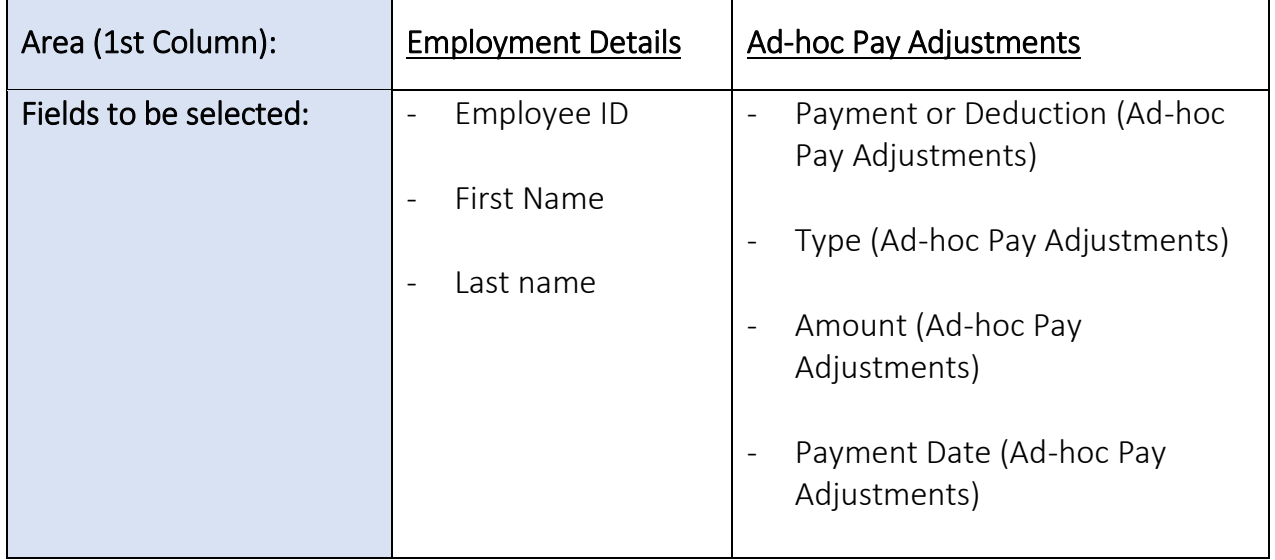

## Here's a screenshot to guide you:

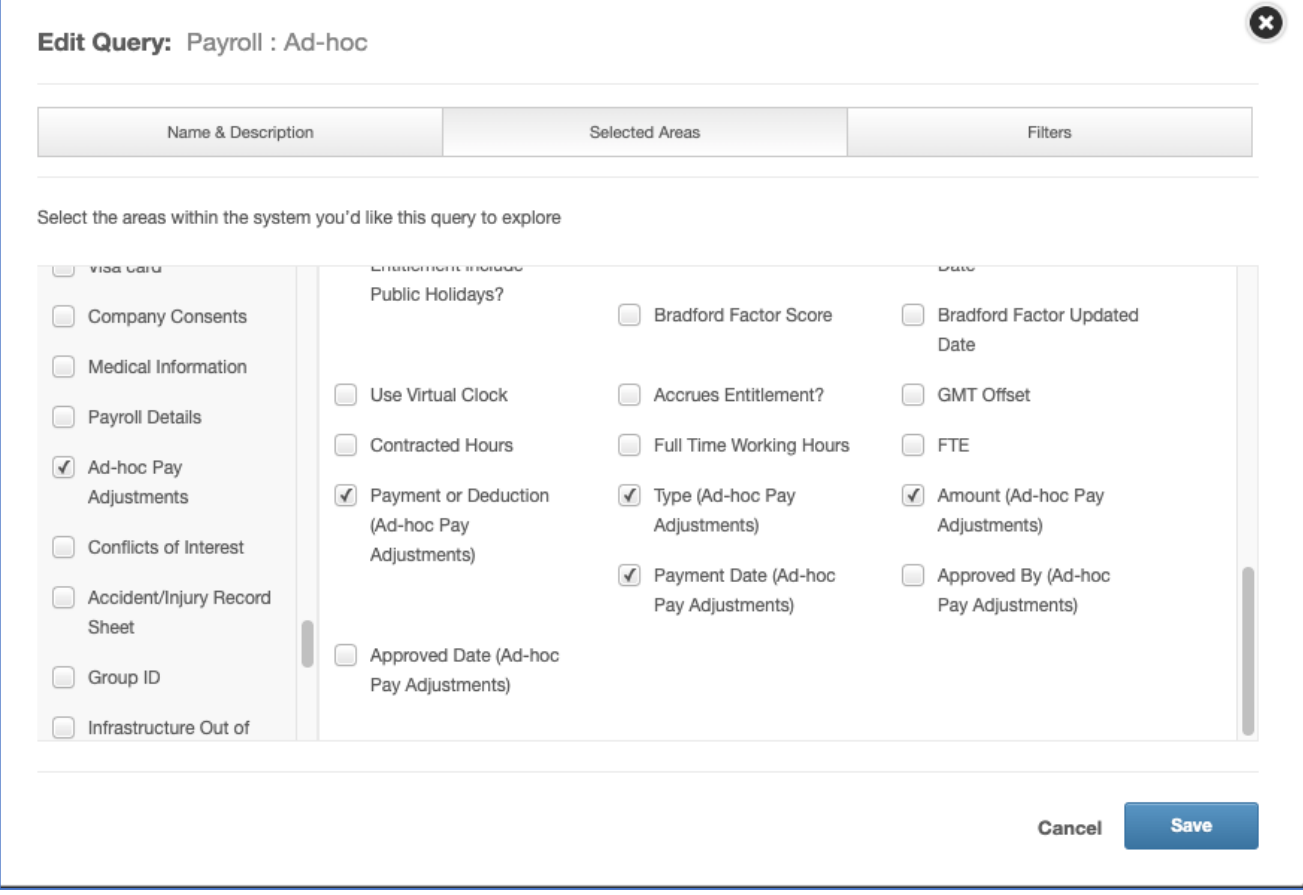

#### 3.4 Sending Overtime (Assignment) Data to Payroll:

In order to capture employee's over time data that is logged via Assignments within People HR, here's what query you'll need to build.

Query Name: Payroll : Overtime Feed

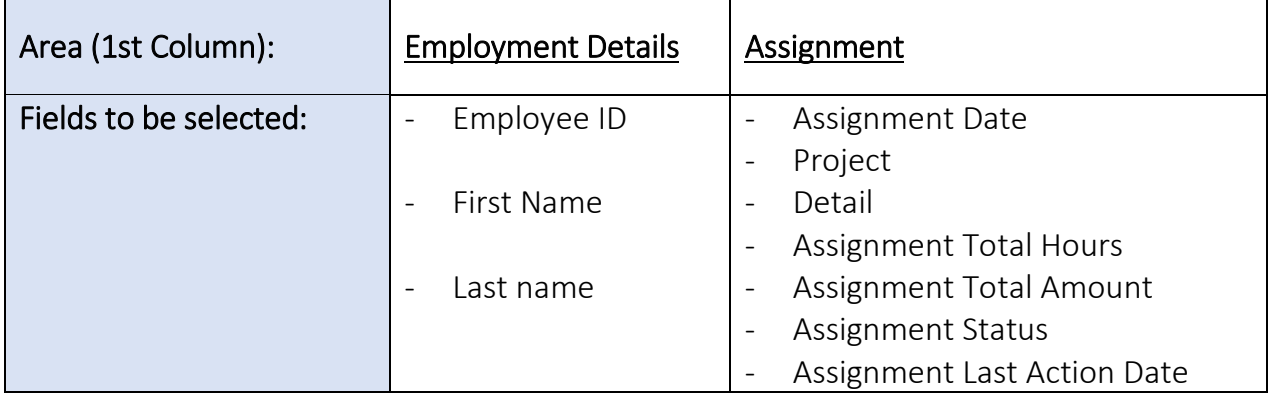

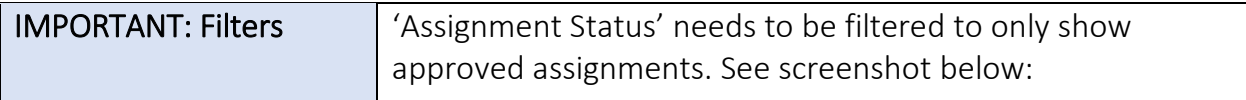

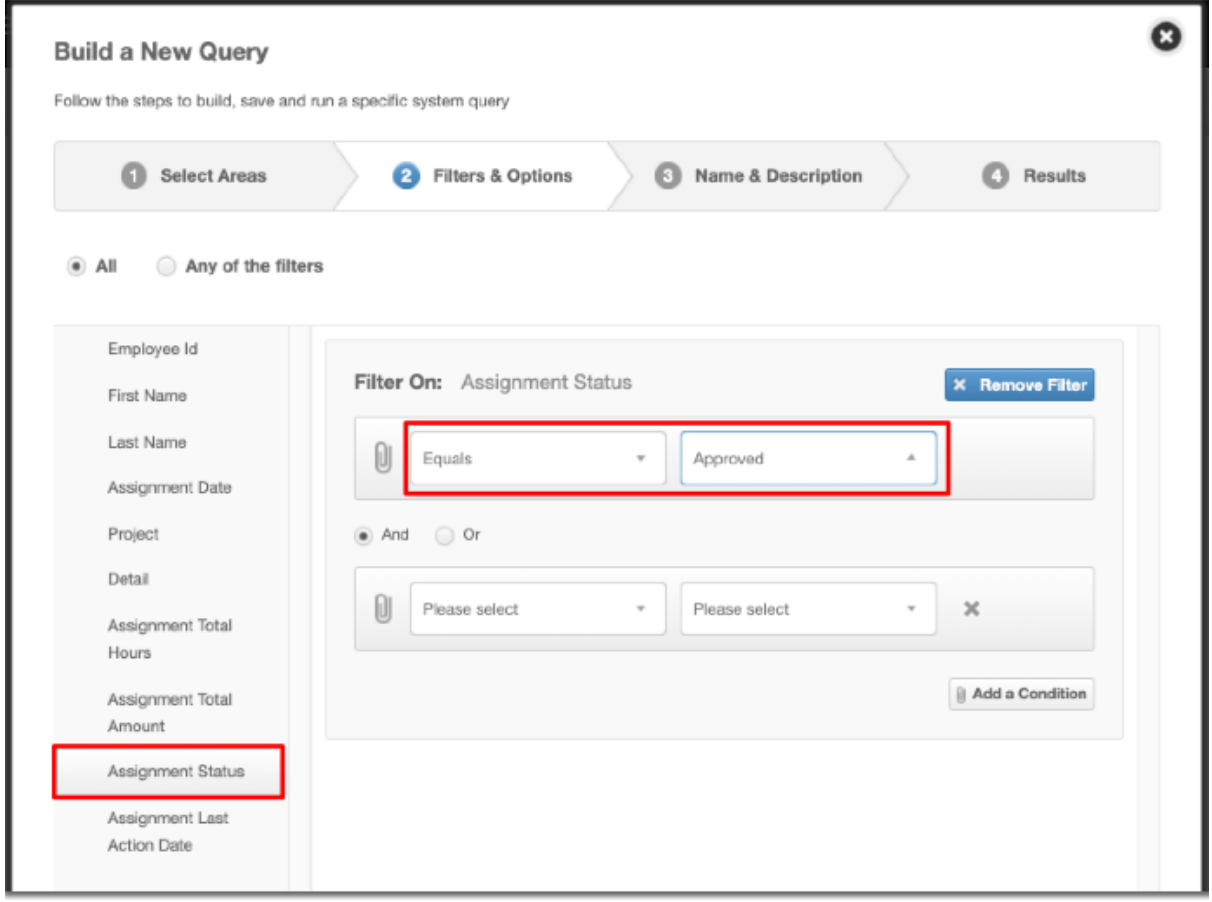

## <span id="page-10-0"></span>4 Setting up

1. You'll first need to create an API key that includes access to Queries, Employee and Salary.

You are able to just select this specific query if you wish. On how to create an API key, please see:<http://help.peoplehr.com/integrations/creating-an-api-key>

2. Once you have created the API key, click on the 'Plugins' tab:

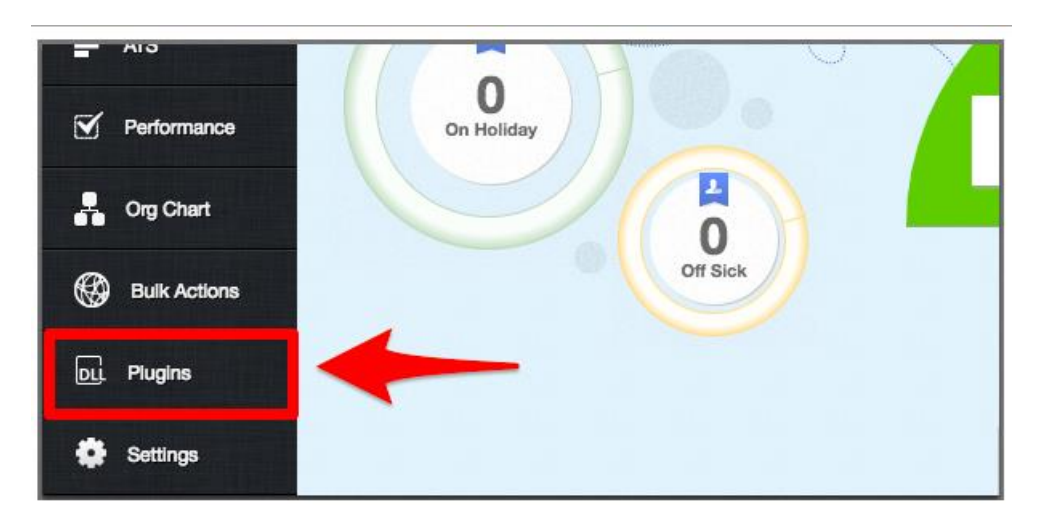

- 3. Select the tab 'New Requests'
- 4. Select 'DPN Payroll'

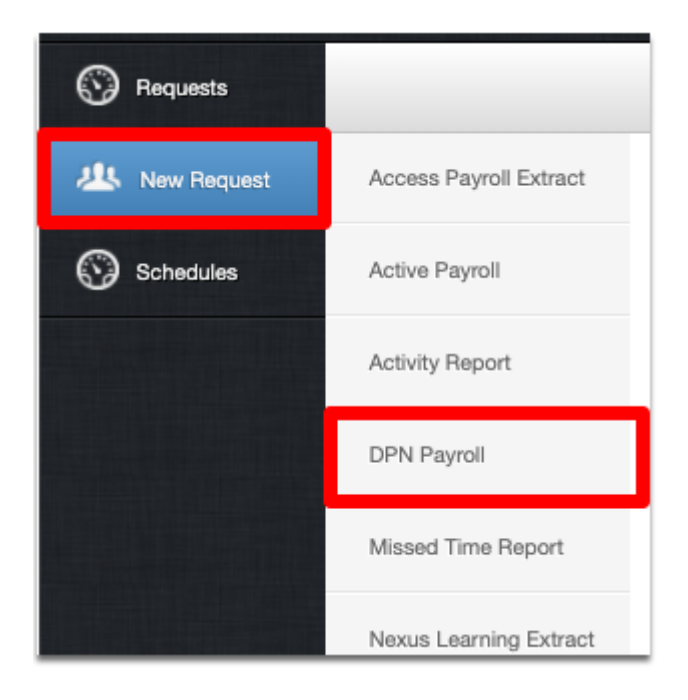

5. You will be presented with this screen:

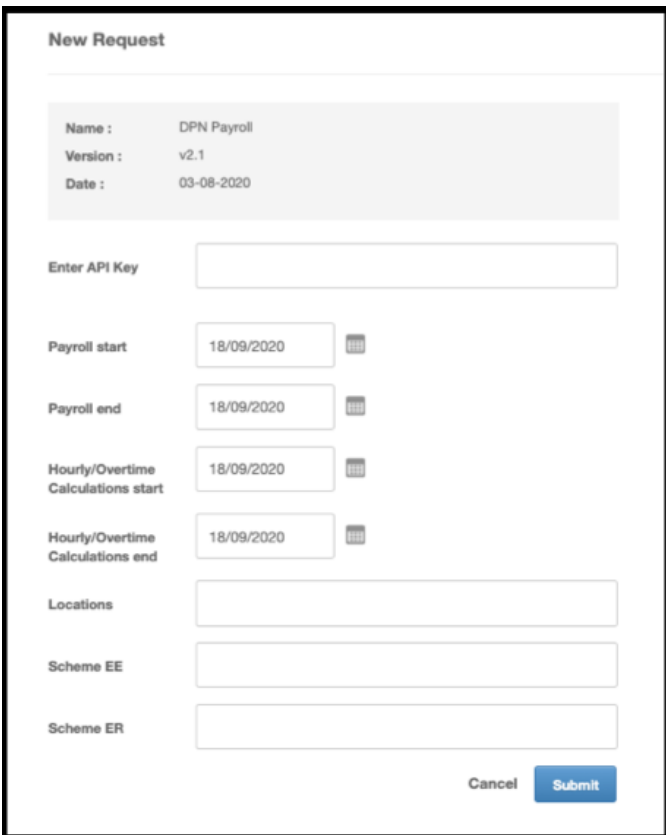

- 6. Paste in your API key in the API text box
- 7. Select the Payroll start and end date These dates are used to define salary, payment and deductions along with any payments entered into the Ad-Hoc payments logbook.
- 8. Payroll Start and End Date These dates are used to define salary, payment and deductions along with any payments entered into the Ad-Hoc payments logbook
- 9. Hourly/Overtime Calculations Start and End date This is the date range we will pick up on overtime payments recorded under the Assignments section of the employees planner
- 10. Locations Used to split/filter the report based on location, if left blank all employees will be populated under one export
- 11. Scheme EE and Scheme ER You will need to enter the payment or deduction name (comma separated) for any payments/deductions you wish to be flagged with this status. If you're unsure on which payments/deduction names to

include under here please speak with your DPN representative

12.Click 'Submit' to submit your request.

You will then find this in the 'Requests' tab - the most recent request will be at the top. It can take up to 2 minutes to be accepted.

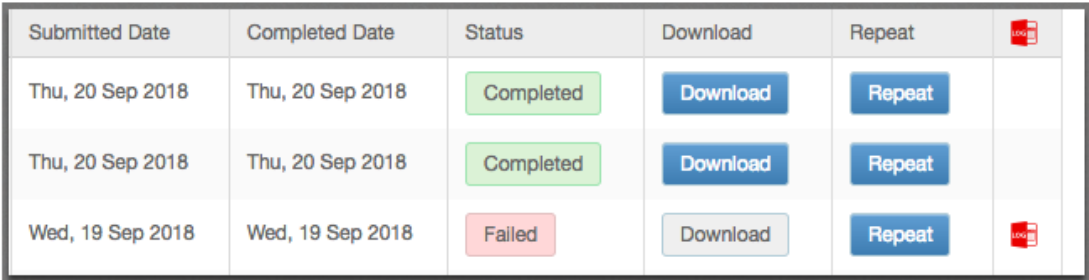

If successful, you will be able to select the 'Download' button to download this report. If failed, select the red icon to view an error report - you can send this file over to our team at [customerservices@peoplehr.com](mailto:cutomerservices@peoplehr.com) to review and assist.

# <span id="page-12-0"></span>5 Schedule to repeat automatically

Once you have made a plugin request, you can schedule this Plugin to run automatically. By clicking the 'Schedule' button on the 'Requests' page, you'll be directed to this screen:

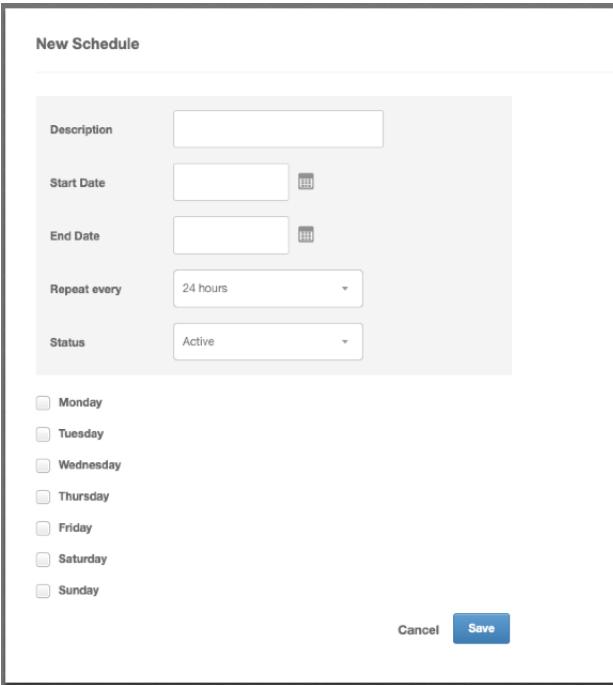

Description - will be the name of the schedule, so you can see what it is set to at a quick look.

Start date - When you wish for the scheduling to start.

End date - You can leave this blank if you wish for this to be continuous.

Repeat every - Select when you wish for this schedule to repeat.

Status - You can set this as inactive at any time.

Select the days you wish to run this on - you may not wish for notifications to push through on weekends for example.

Click 'Save'.

You can view all your schedules plugins in the 'Schedule' tab.

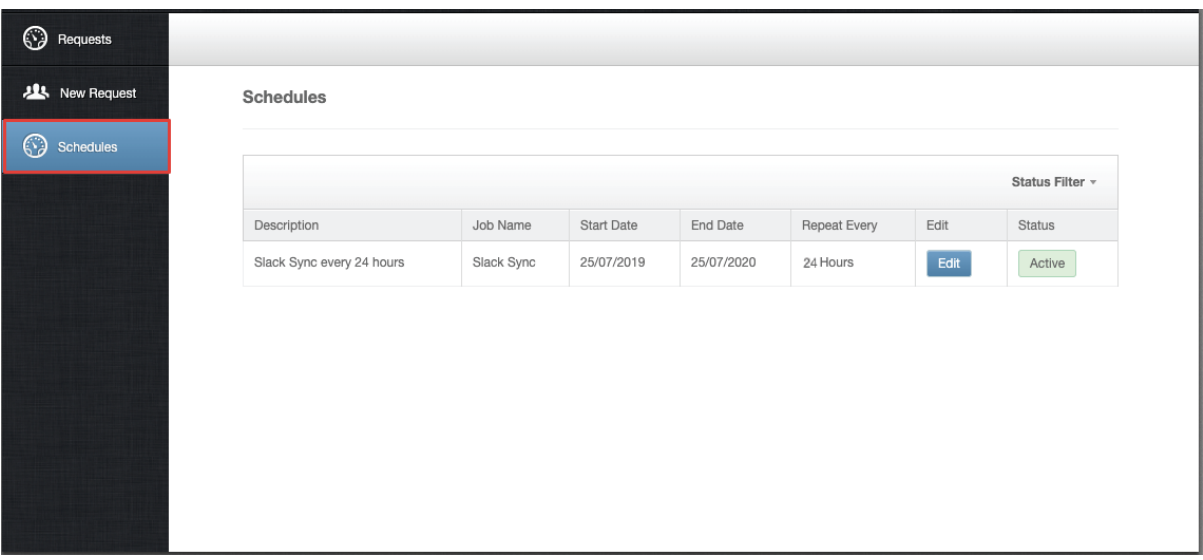

Thanks,

Customer Services Team.